# **How to Create a Purchase Order**

**Description:** This form consists of a main window and four additional windows, which you use to enter information to create or modify (in-process), purchase orders. Since purchases are usually initiated with a purchase requisition, much of the information on a purchase order originates from the requisition. You can create a purchase order from a requisition and modify the request information as you desire or you can create a purchase order independent from any requisition.

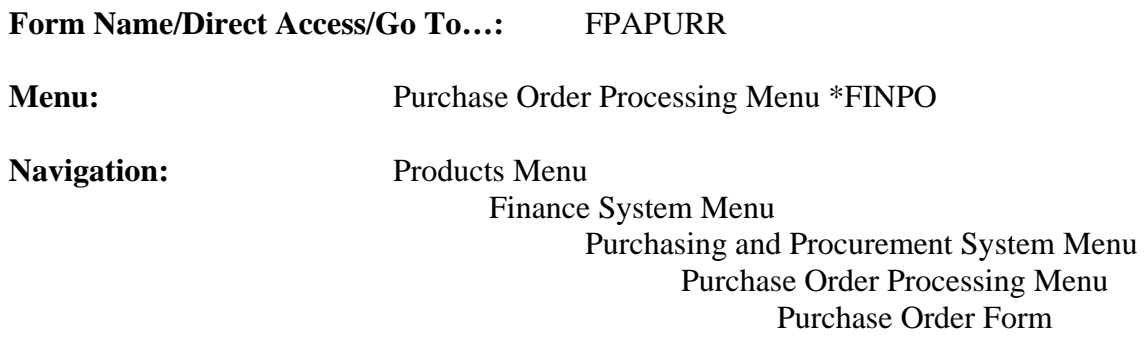

### **General Note:**

The flashlight icon provides a list of valid entries for applicable fields and fields with blue text can be double-clicked to get a list of valid entries.

#### **Instructions:**

#### 1. Select *Purchase Order Form*.

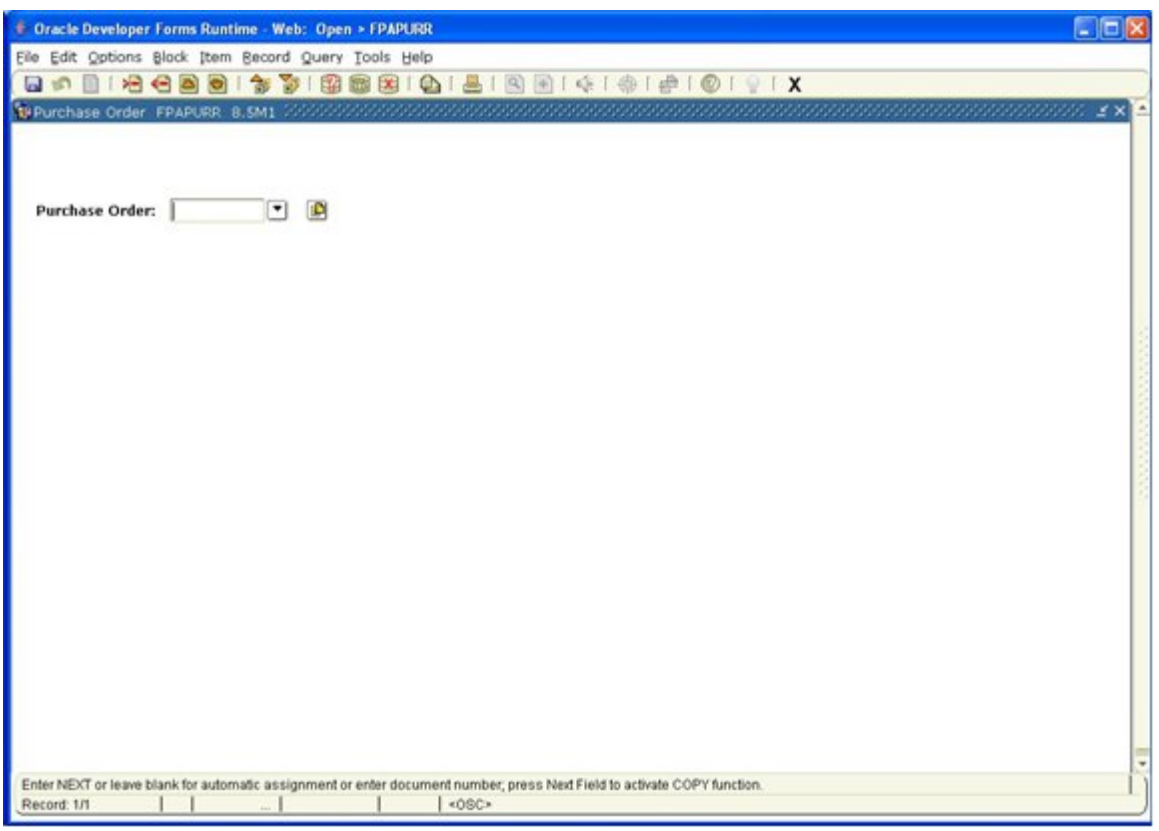

## Purchase

Order: There are several actions possible. If you are entering a new purchase order (PO) that was previously assigned to a requisition, the specific PO number required is entered here. If you are creating a PO independent of a requisition, enter *Next* to have the system generate a number for you. If you wish to retrieve an established incomplete PO, enter the number here or use the search icon (flashlight), F9 from the keyboard or *List* from the *Help* menu to initiate a query. Execute a query to see the possible POs (click the *Execute Query* button on the tool bar, F8 from the keyboard or select *Execute* from the *Query* menu). Double click to select the desired PO. You can also copy a previously established PO by using the copy icon to the right of the search icon or by selecting *Copy Purchase Order* from the *Options* menu at the top of the screen. You will then be presented with the following screen. Enter the number of the PO you wish to copy, press *Enter* on the keyboard then select *OK*.

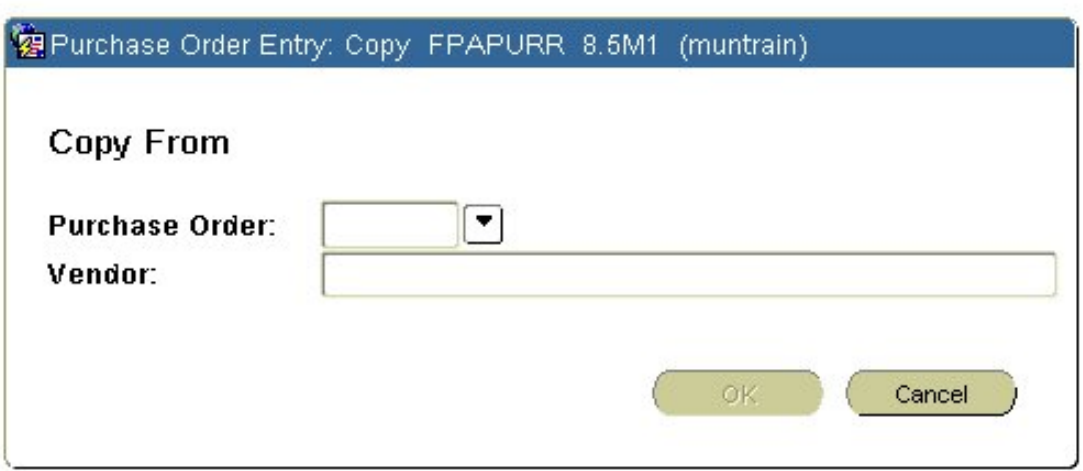

2*. Next Block* (use ctrl page down, the toolbar button or on the main menu, select *Block* then *Next*).

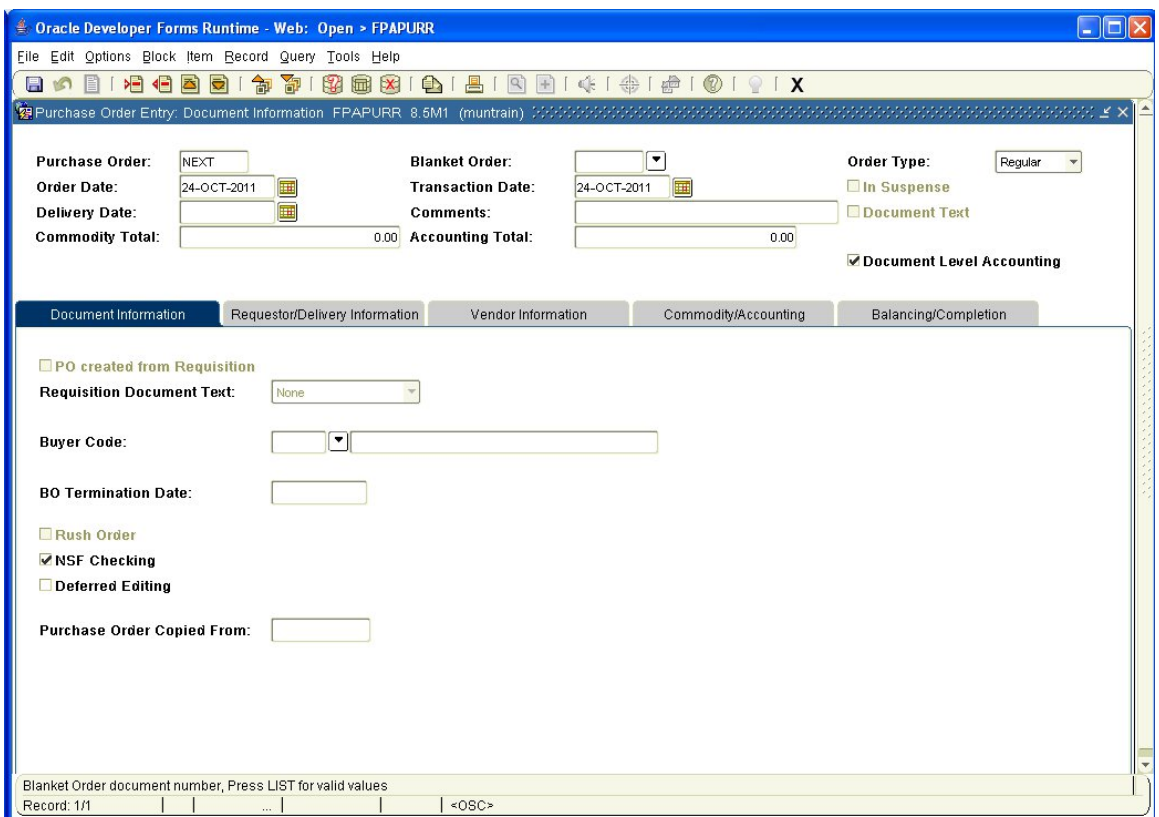

This is the *Purchase Order Entry: Document Information* window. It is used to establish or review a PO, Blanket Order and Buyer information for a new or

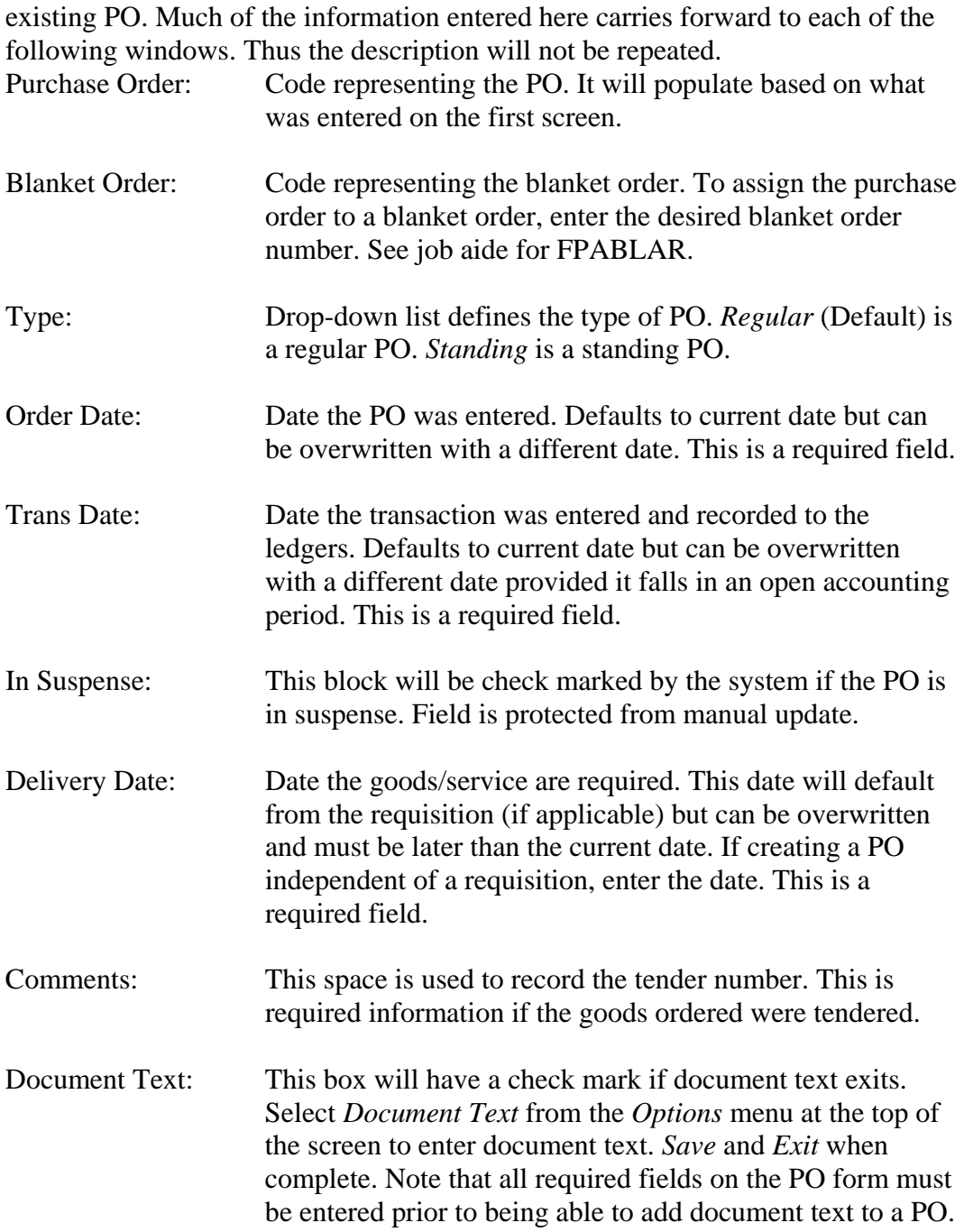

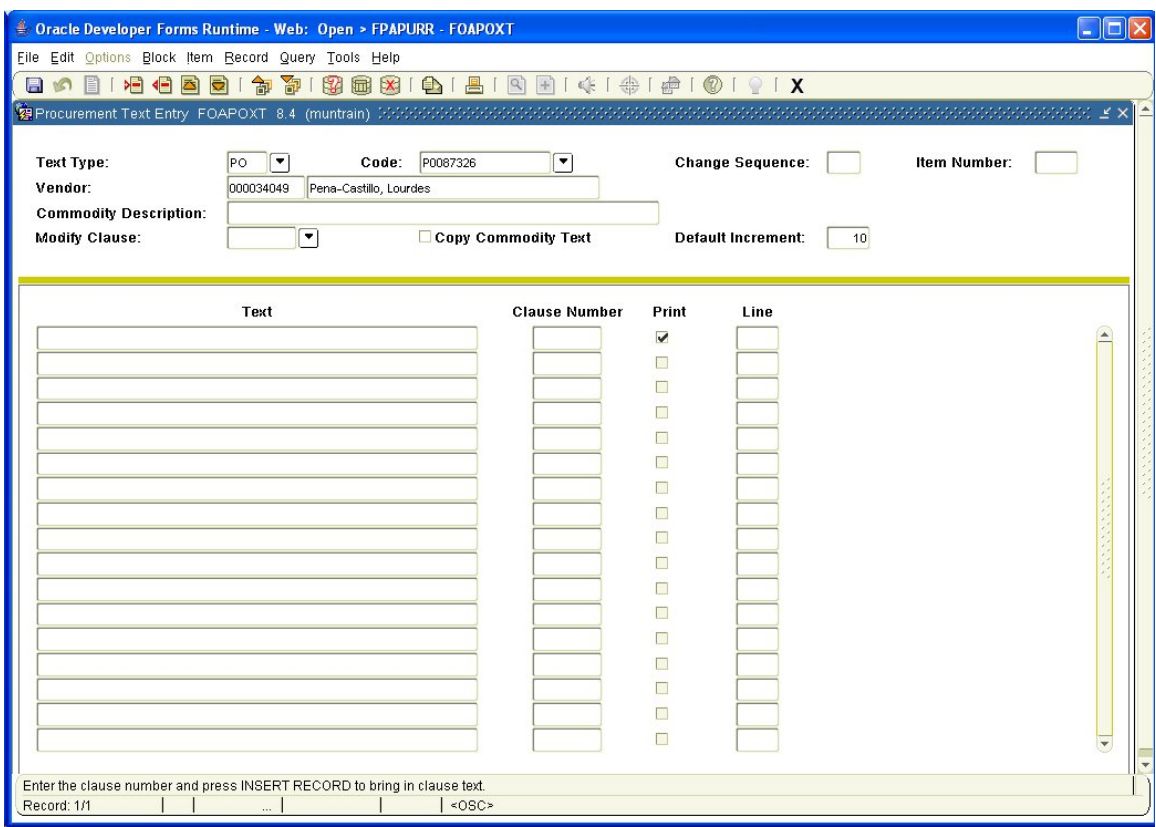

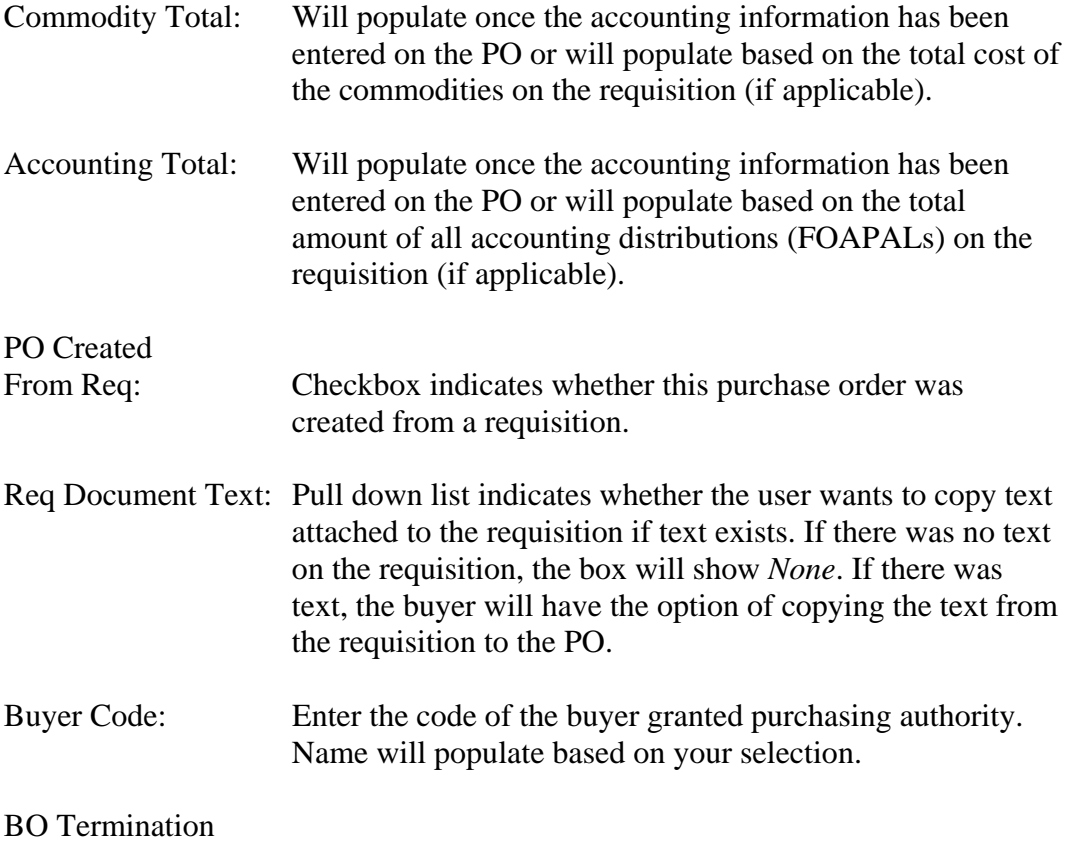

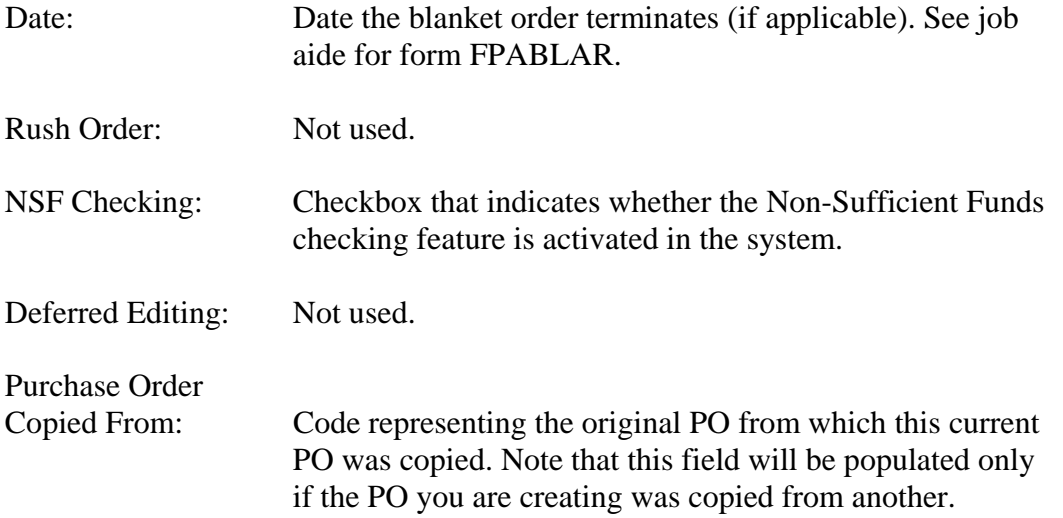

## 3*. Next Block*

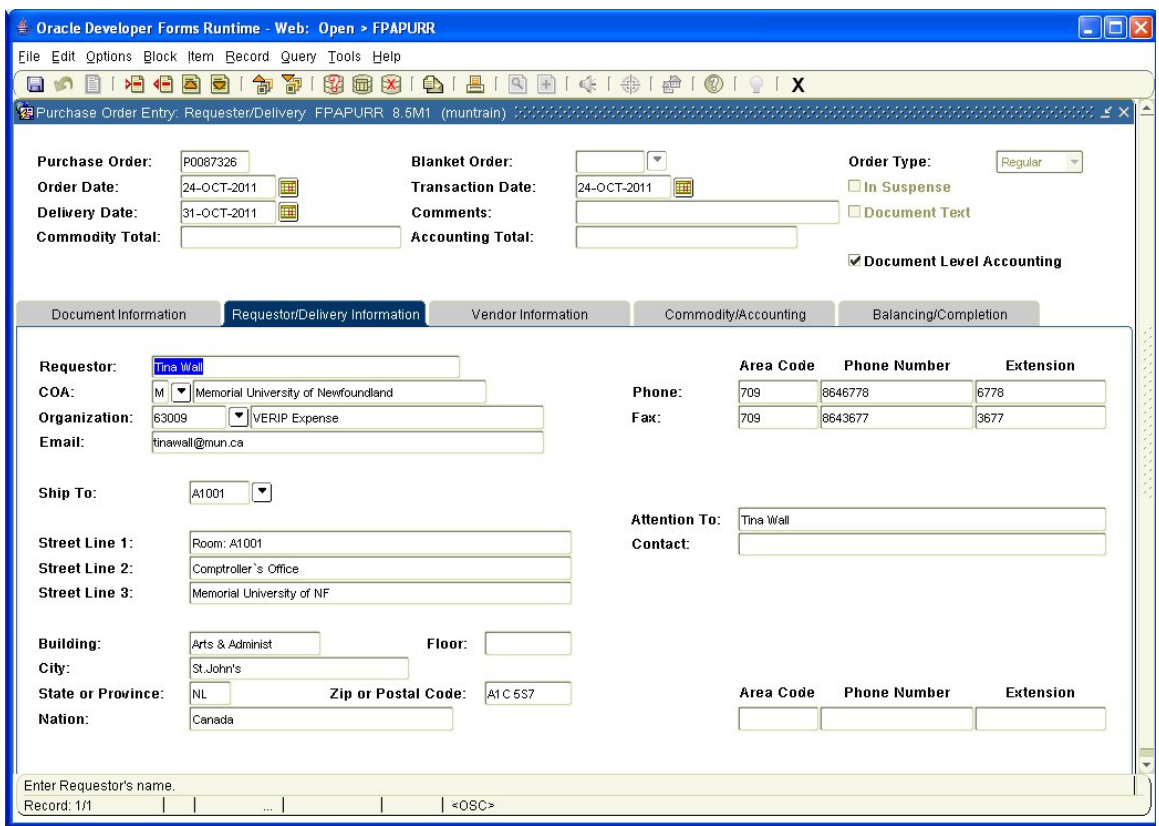

This is the *Purchase Order Entry: Requestor/Delivery* window. Use this window to enter the information about the purchasing agent for this purchase order and the delivery information.

Requestor: Default value is the current user who is creating the PO. Do not change.

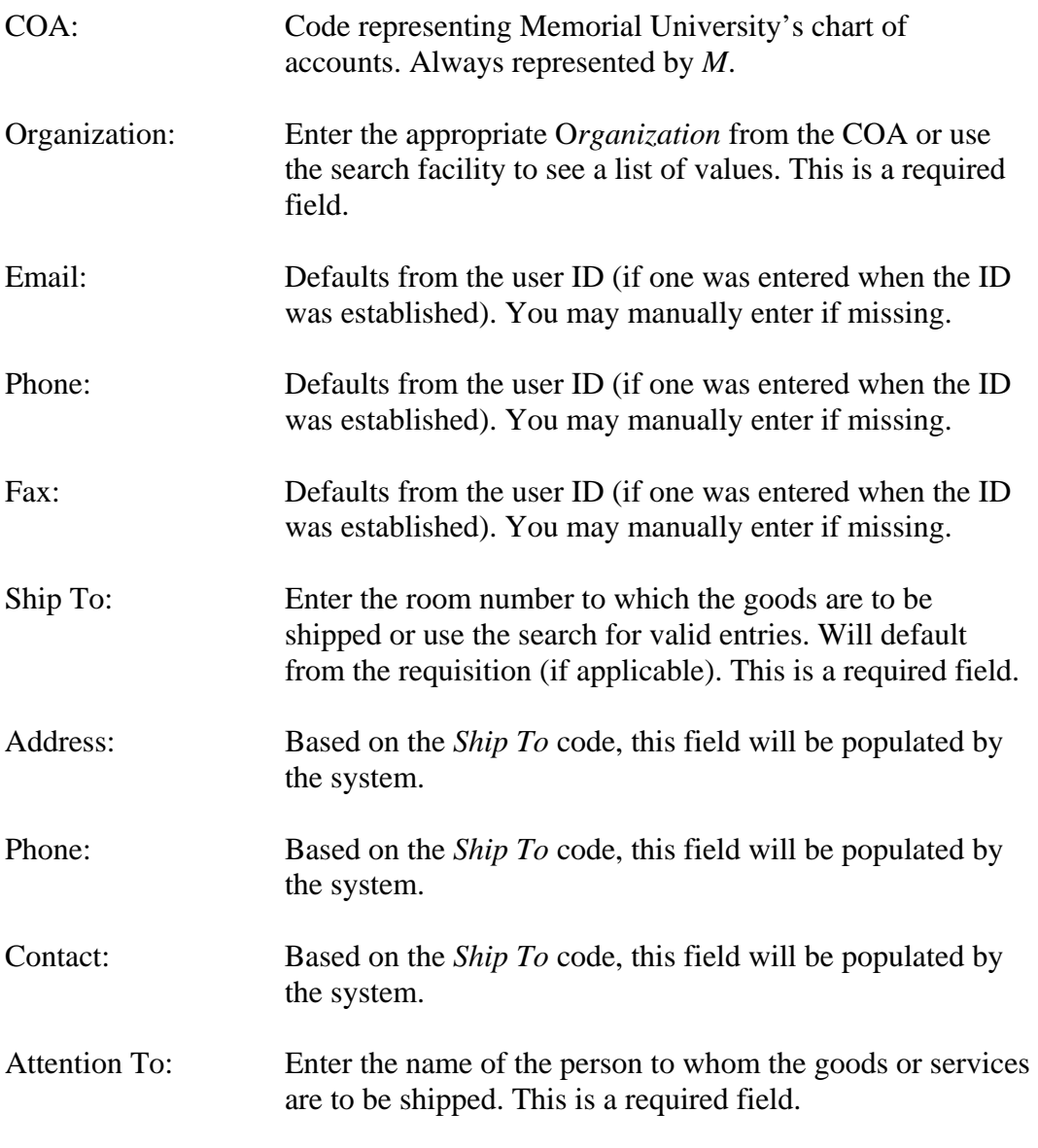

4. *Next Block*.

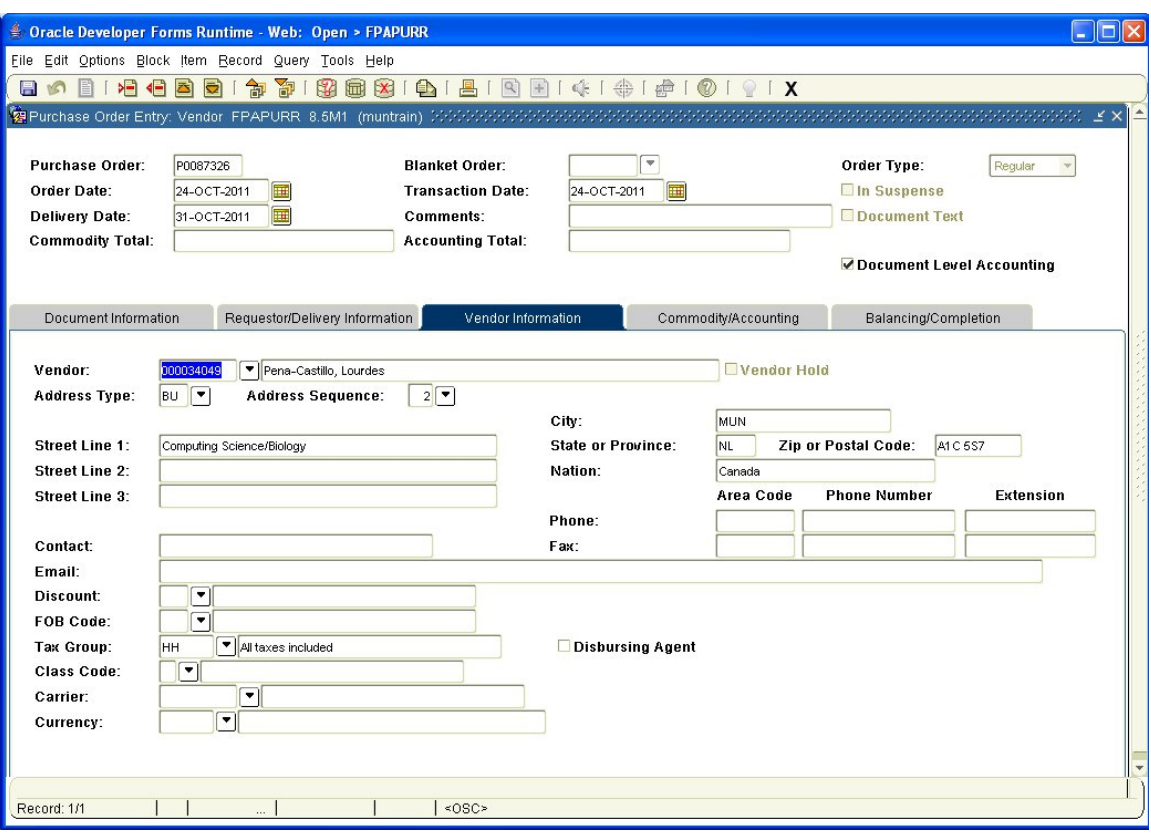

This is the *Purchase Order Entry: Vendor* window. It is used to enter the vendor information of the vendor from whom the goods/services are being purchased.

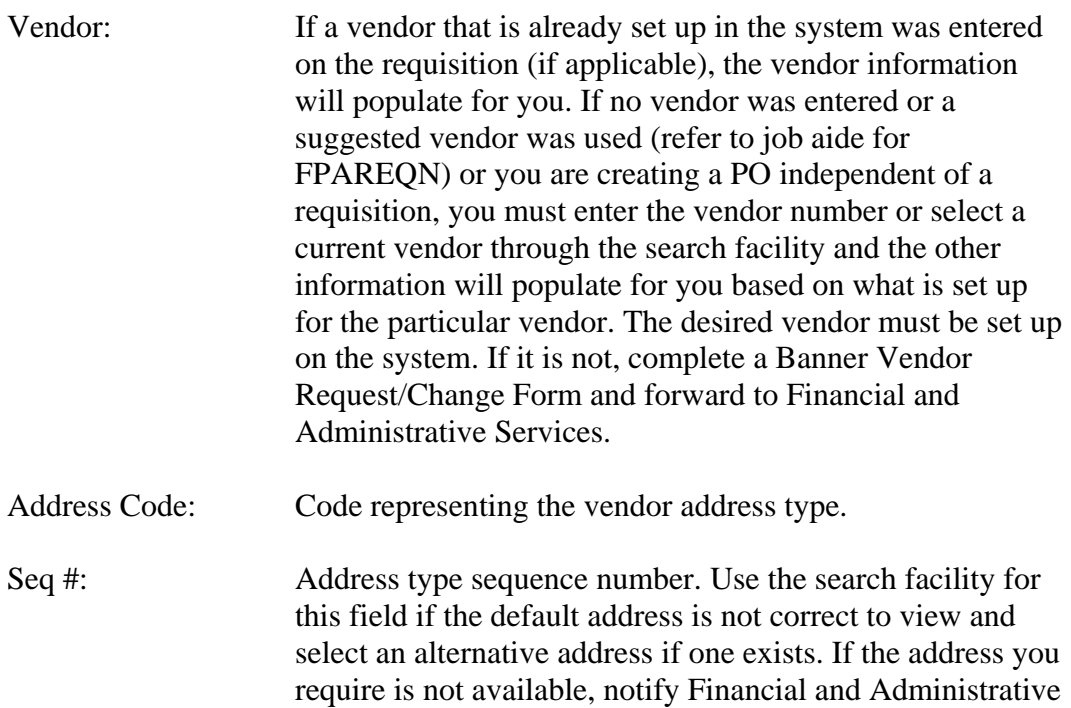

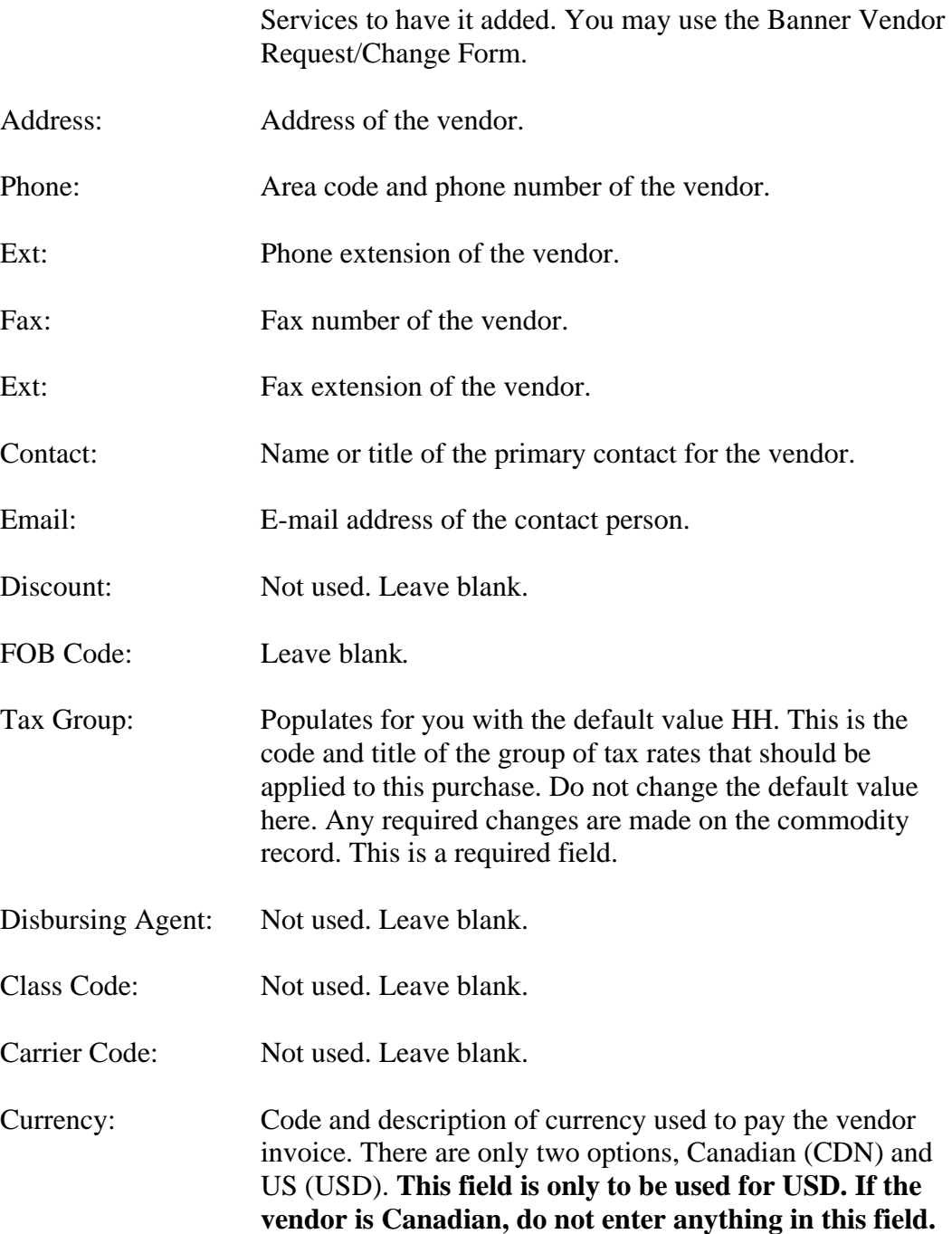

- 5. *Next Block*.
- 6. If you assigned the PO you are creating, to a blanket order in the *Purchase Order Entry: Document Information* window, you will be taken to the following window.

**For any other currency, leave blank.**

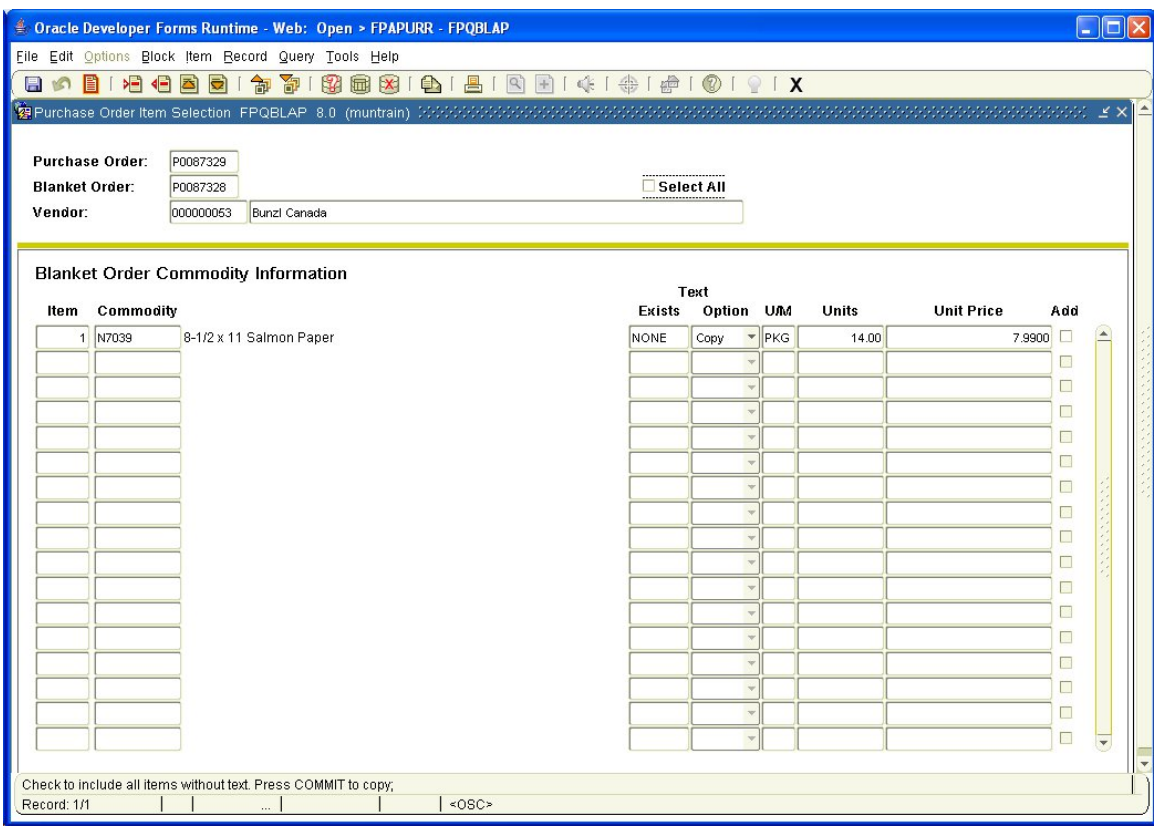

This is the *Purchase Order Item Selection Form*. This is the form from which you select the items on the blanket order that you wish to procure with your PO.

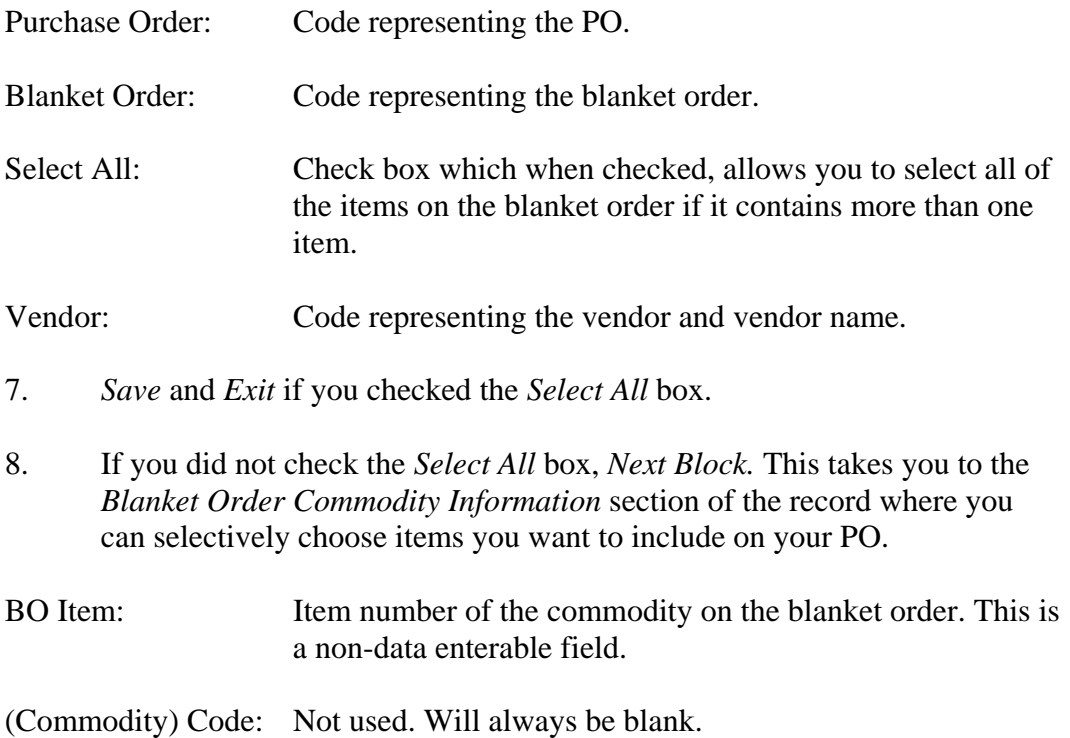

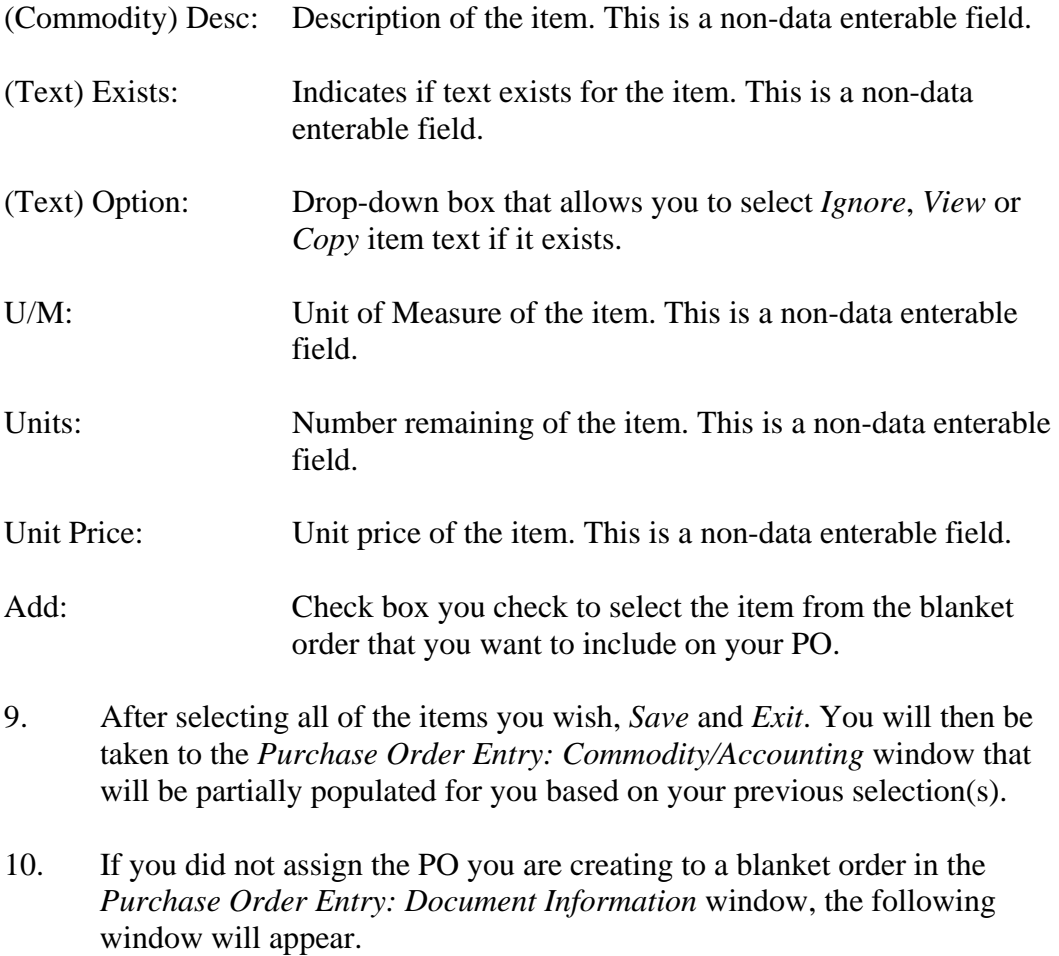

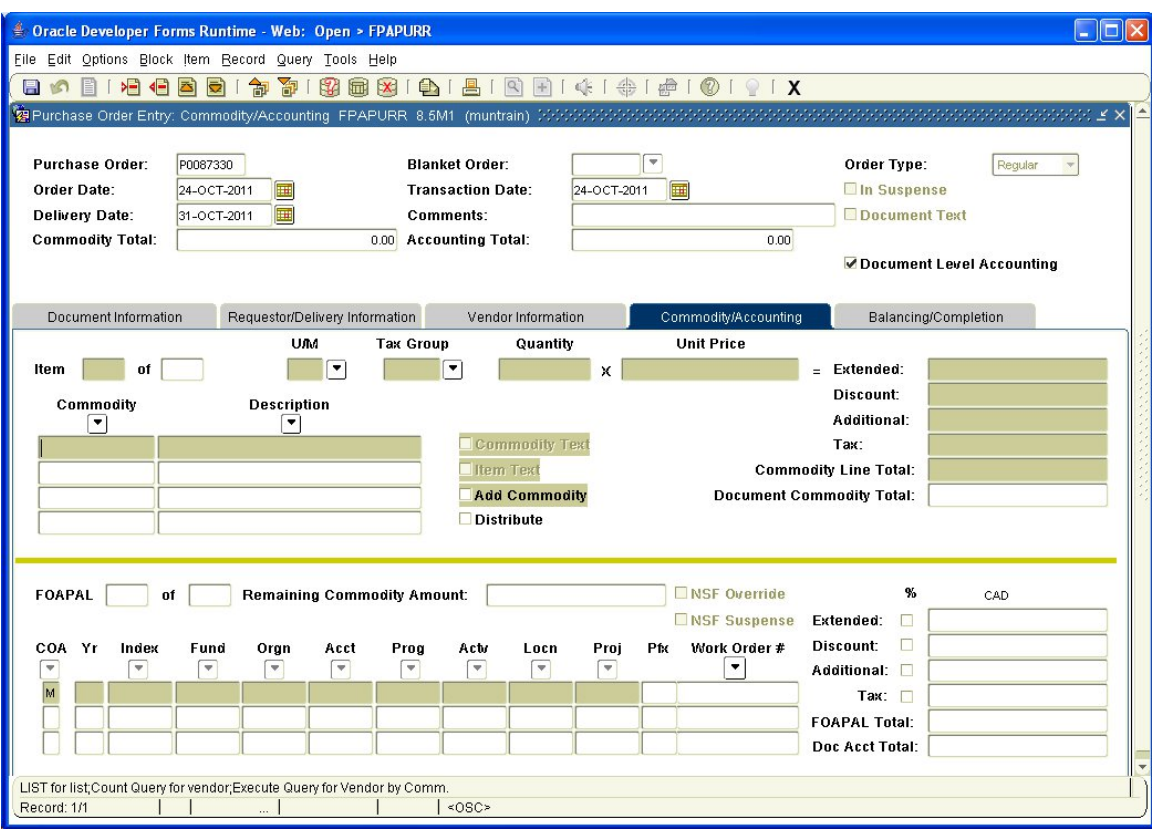

This is the *Purchase Order Entry: Commodity/Accounting* window. It is used to enter the commodity and accounting information.

| Doc Acctg:  | This box defaults to a check mark. Do not change.                                                                                                    |
|-------------|----------------------------------------------------------------------------------------------------|
| Item:       | Item number of the commodities on the PO.                                                                                                    |
| $U/M$ :     | Unit of Measure. This is the code representing the unit of<br>measure of the requested commodity. If you do not know<br>the unit of measure code, do a search.                                                                   |
| Tax Grp:    | Code and title of the group of tax rates that should be<br>applied to this item. If you do not know the tax group, do a<br>search. This is a required field for document completion.<br>HH defaults for you. Change as required. |
| Quantity:   | Quantity of a specific item to be ordered. Calculates with<br>the Unit Price field to establish the extended cost.                                                                                                    |
| Unit Price: | Price of the commodity per unit. Calculates with the<br>Quantity field to establish the extended cost                                                                                                    |
| Ext Cost:   | Extended Cost. Total extended cost of the commodity<br>based on the quantity times unit price.                                                                                                    |

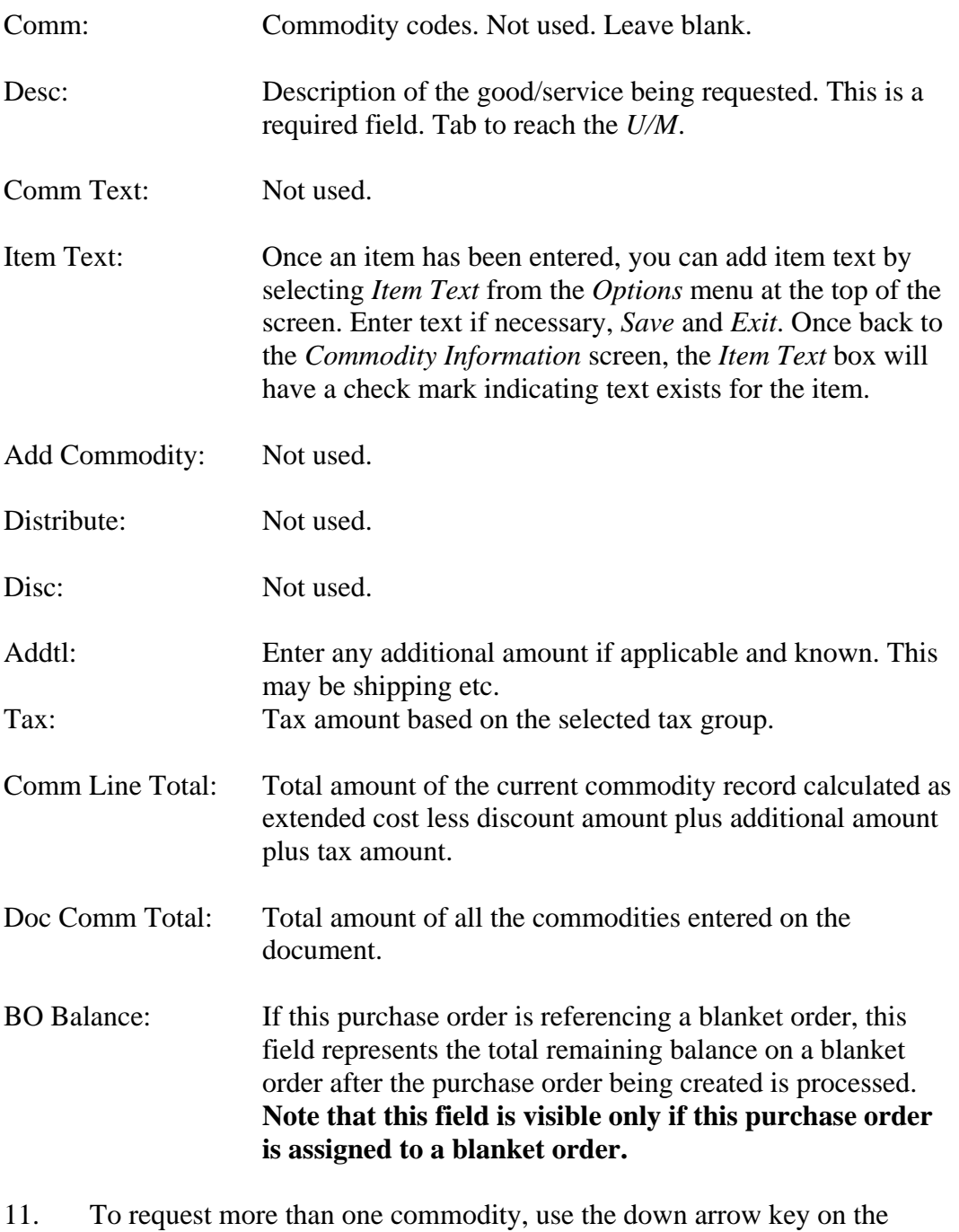

- keyboard and enter the above information for the next item. Repeat for each additional item.
- 12. Add *Commodity Supplemental Information* from the *Options* menu at the top of the screen if you wish to have the items delivered at different times or to different locations. Enter the information and *Close*.

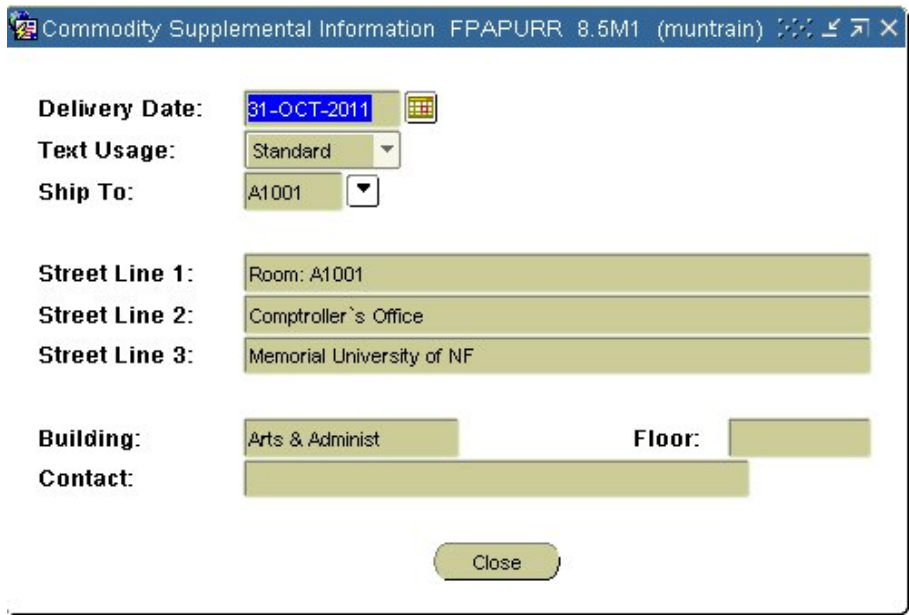

13. *Next Block* once all items required have been entered. This will take you to the accounting information section of the record.

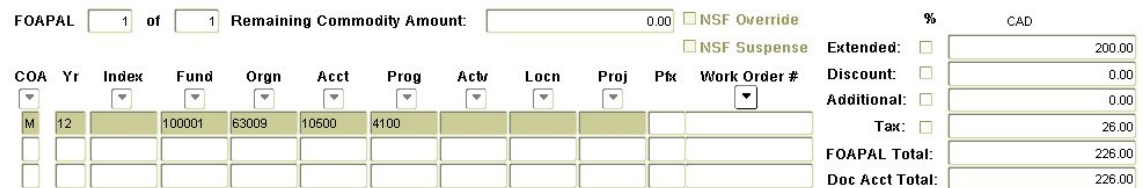

FOAPAL: The code representing the specific accounting distribution and displays with the *of* field, for example, FOAPAL 1 of 2.

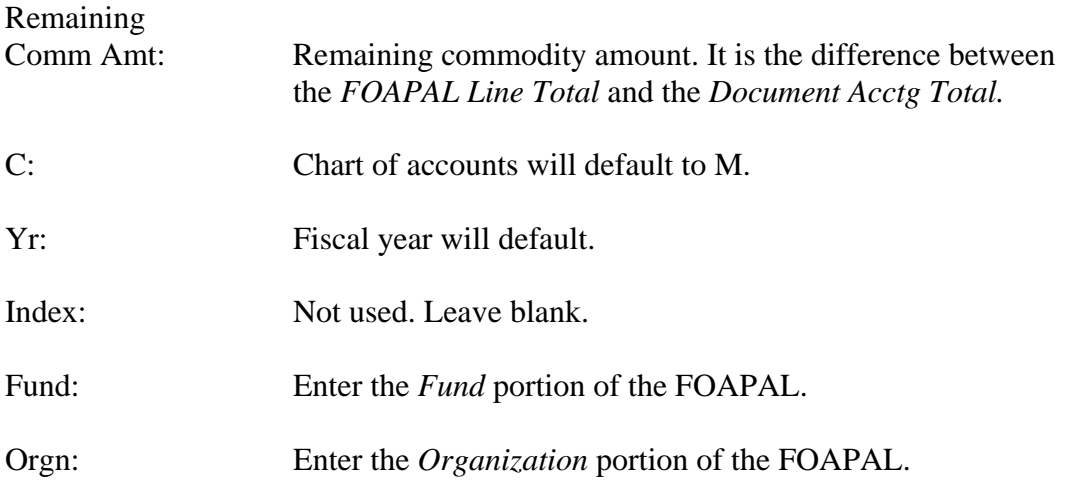

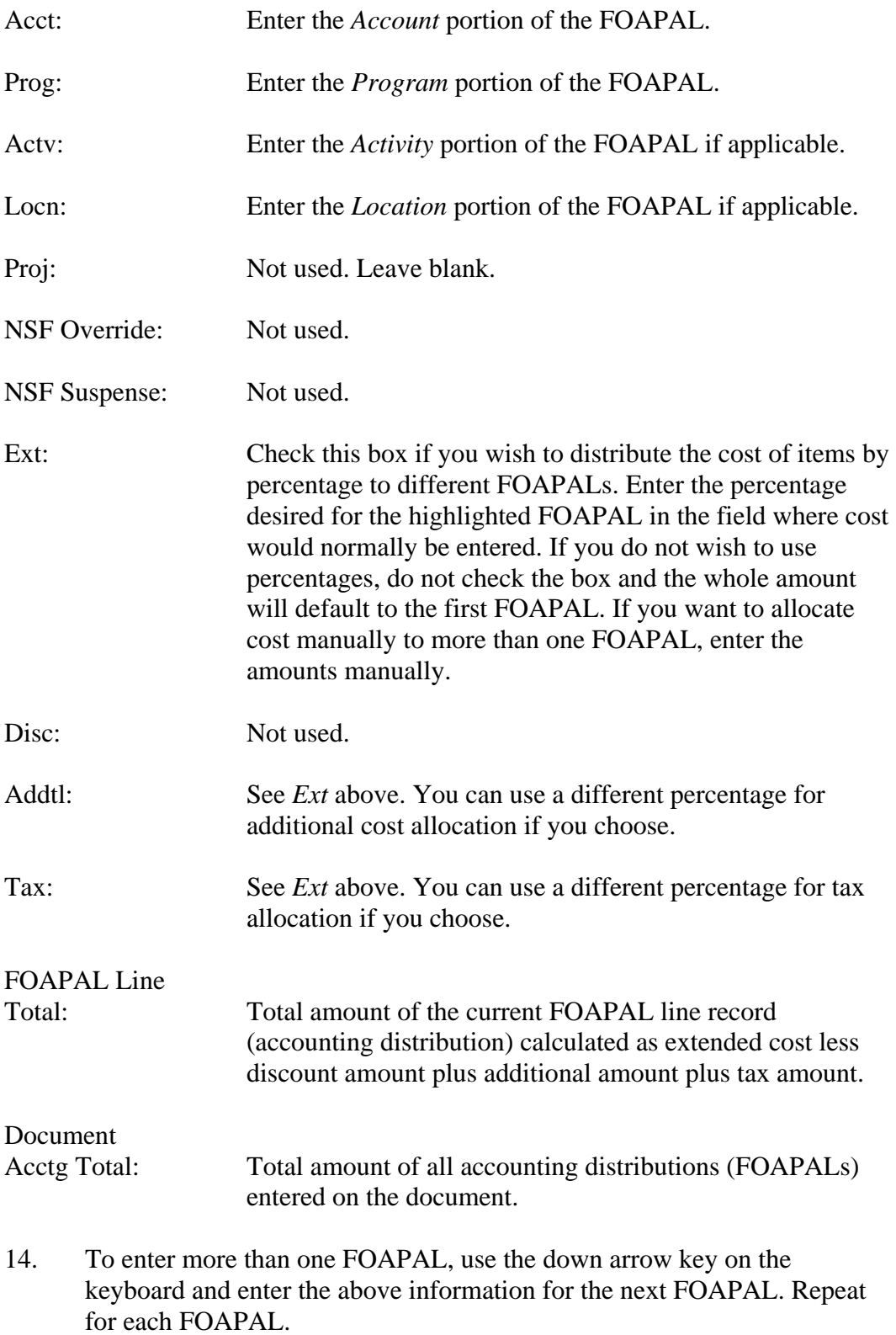

- 15. You can select *View Budget Availability* from the *Options* menu at the top of the screen to view the available budget for the selected FOAPAL.
- 16. Once all of the commodities and all of the accounting information are entered, the PO should balance and the *Remaining Comm. Amt.* should be zero.
- 17. *Next Block* or select *Balancing/Completion* from the *Options* menu at the top of the screen.

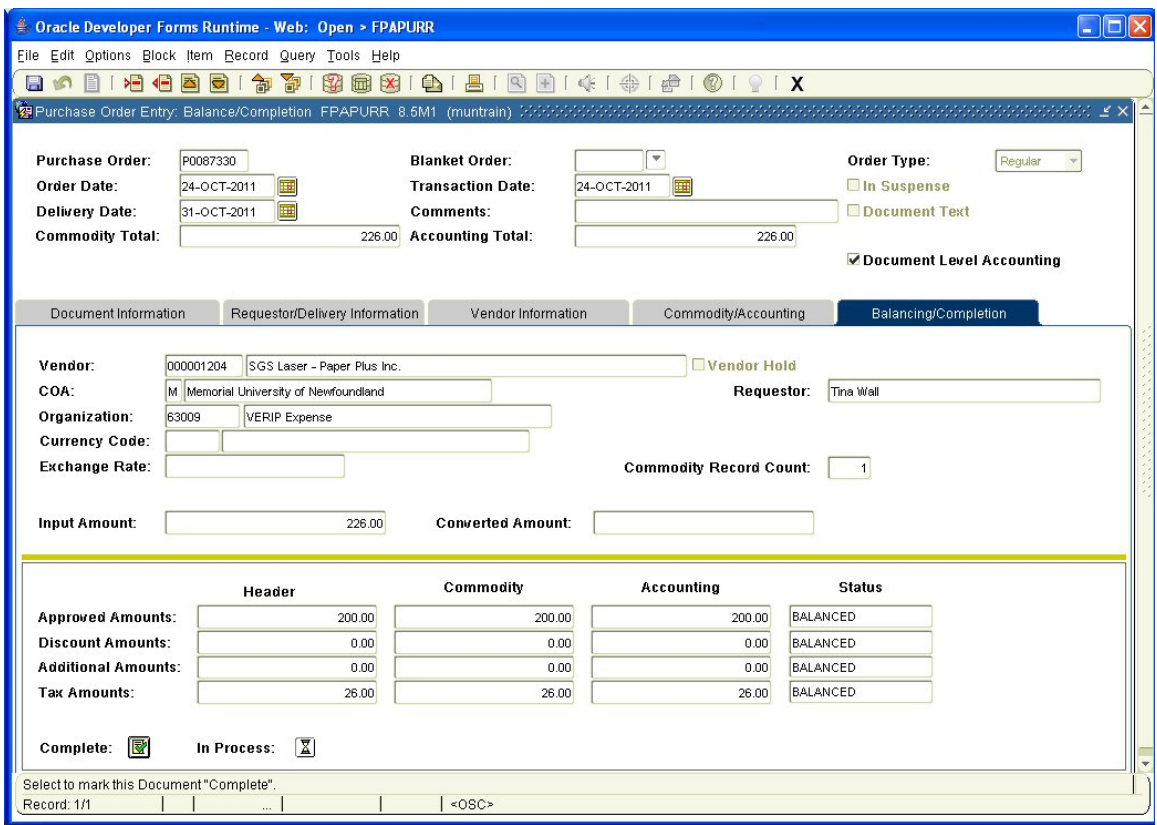

- 18. Select *Complete* to finish the PO or *In Process* to leave it incomplete for future adjustment.
- 19. Once the PO has been completed, you are returned to the starting screen and a message is displayed at the bottom of the screen confirming the action as well as your PO number. Note the number. If you plan to put the PO in process, note your PO number from the top of this window prior to selecting *In Process.*
- 20. Enter the next PO or *Exit* the form.